# 【2回目】 送受信設定変更マニュアル  $\sim$ iPhone/iPad設定変更方法〜

この設定方法は iOS14 を対象としています。

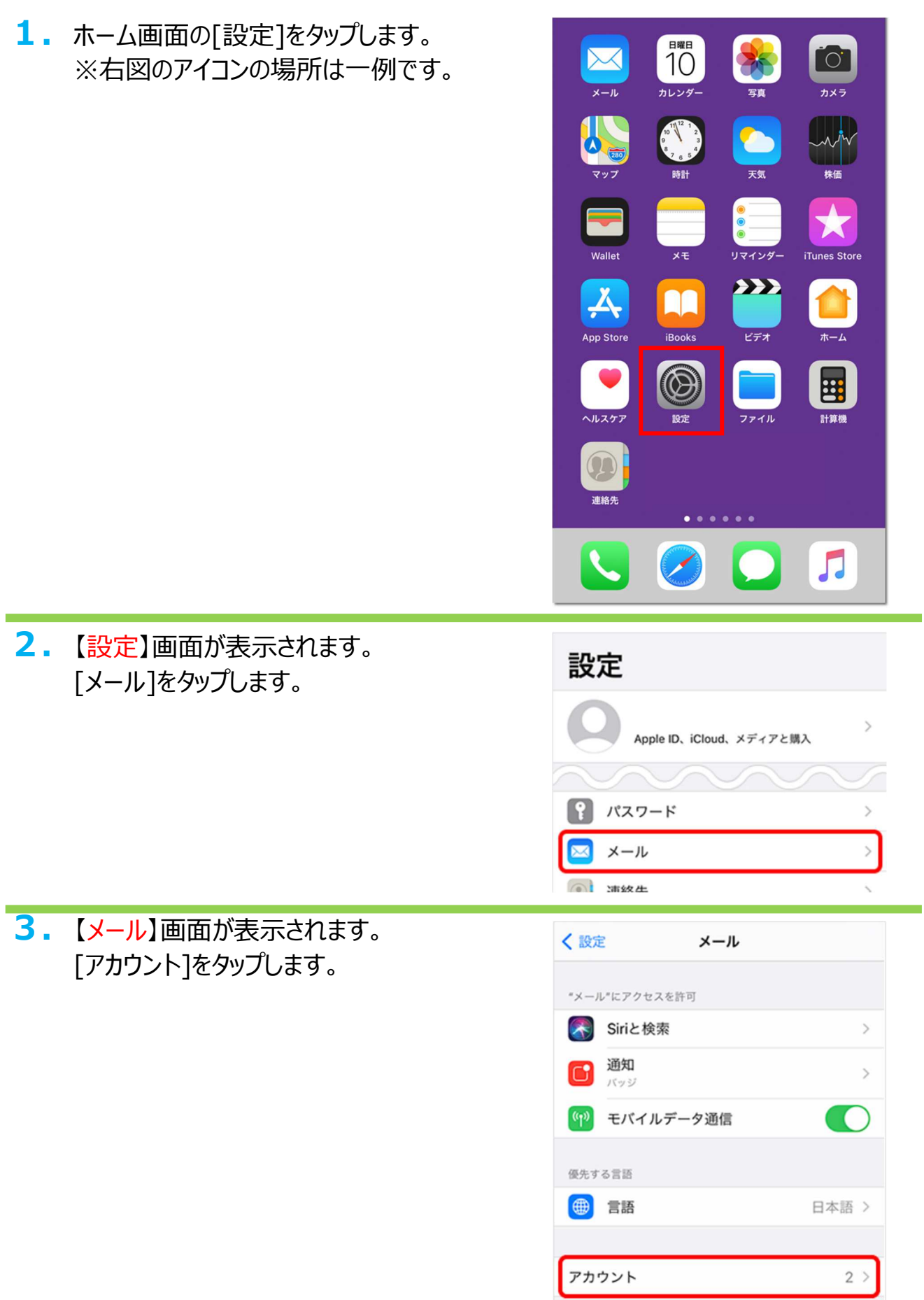

**4.**【アカウント】画面が表示されます。 設定したいアカウントをタップします。

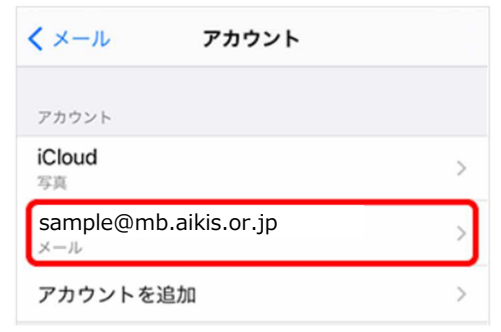

**5.**【アカウント設定】画面が表示されます。 「ホスト名」に〔mail.aikis.or.jp〕を 入力します。

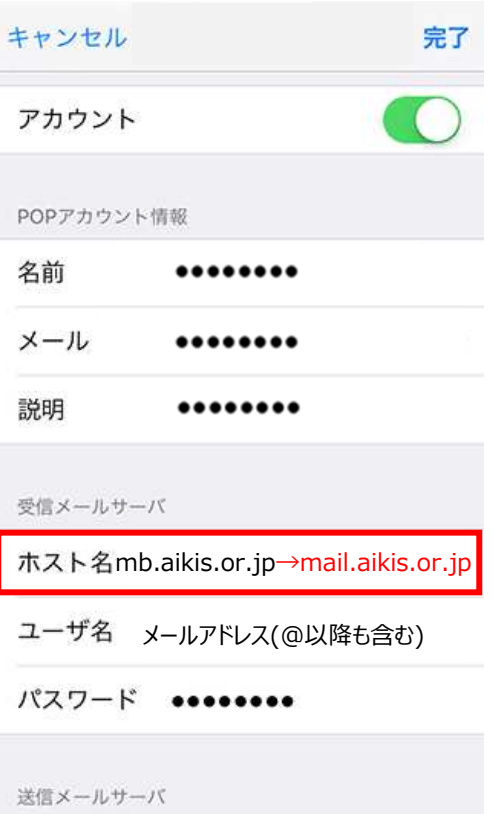

#### **6.**「詳細」をタップします。

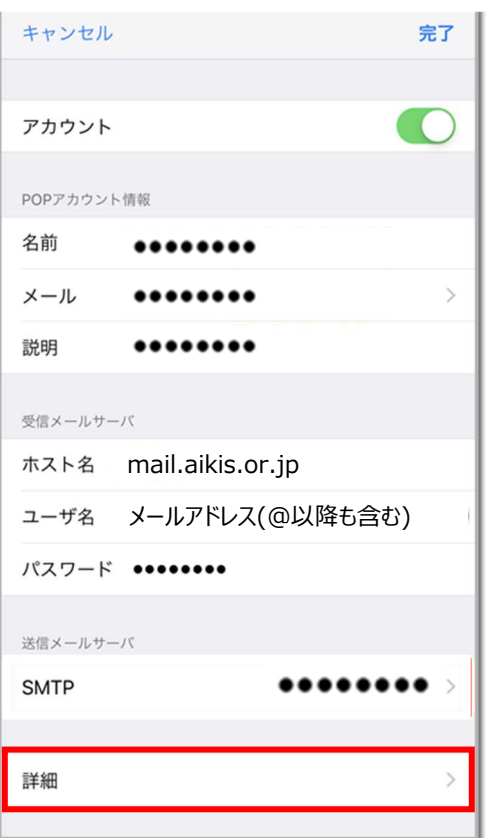

## **7.**【詳細】画面が表示されます。

- ① 「SSLを使用」をONにします。
- ②「サーバーポート」に〔995〕を入力します。

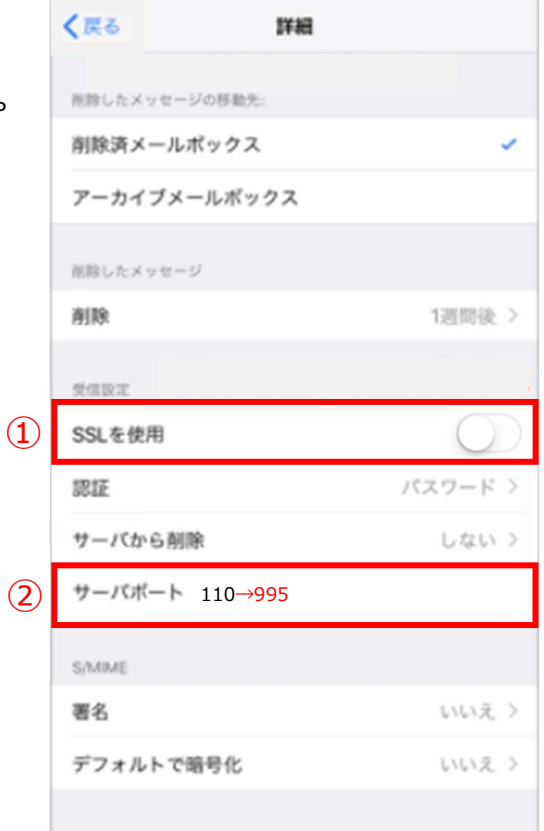

### **8.**[戻る]をタップします。

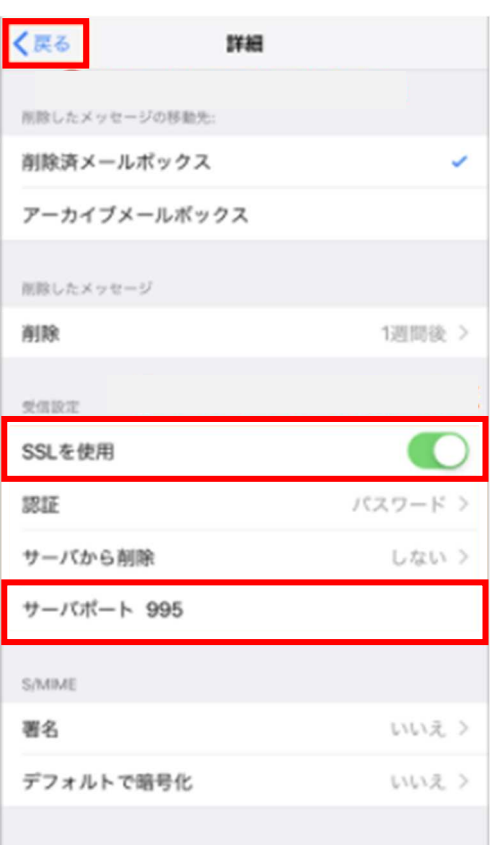

**9.**【アカウント設定】画面に戻ります。 送信メールサーバ[SMTP]をタップします。

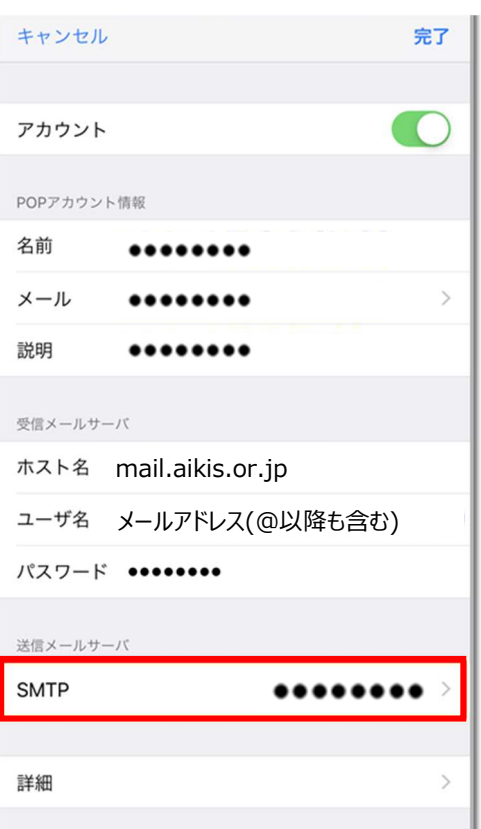

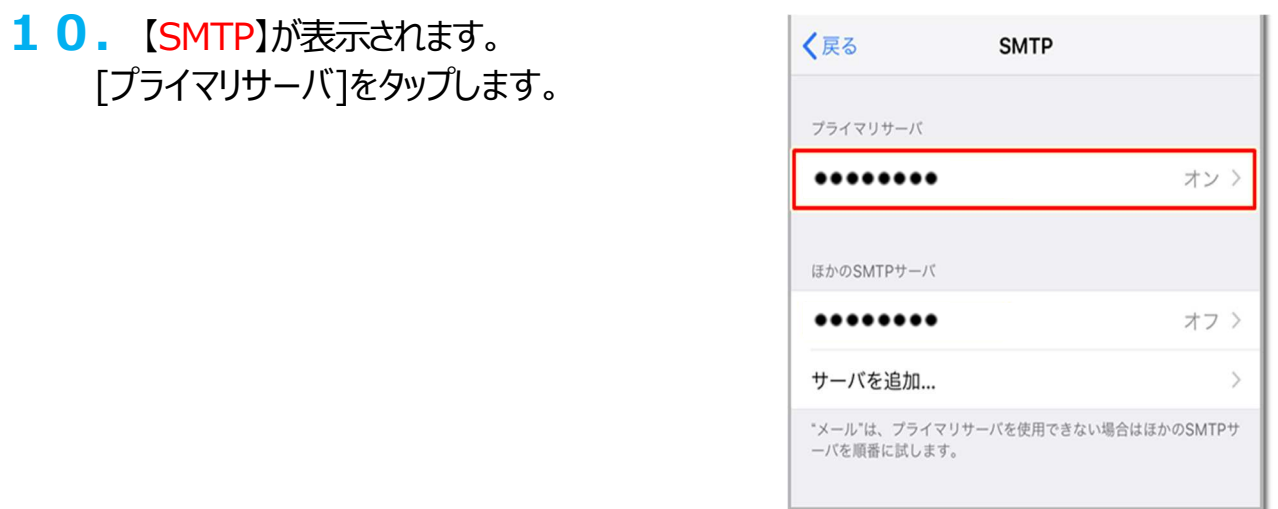

# 11. 【送信メールサーバ設定】画面が表示されます。

- ① 「サーバ」がOFFの場合は、ONにしてください。 2「ホスト名」に〔mail.aikis.or.jp〕を入力して ください。
- 3「ユーザ名」・「パスワード」が入力されていない 場合、「ユーザ名」にメールアドレスを入力し、 「パスワード」にメールパスワードを入力して ください。
- ④ 「SSLを使用」をONにしてください。
- ⑤ 「認証」は「パスワード」を選択してください。
- 6「サーバポート」に〔587〕を入力してください。

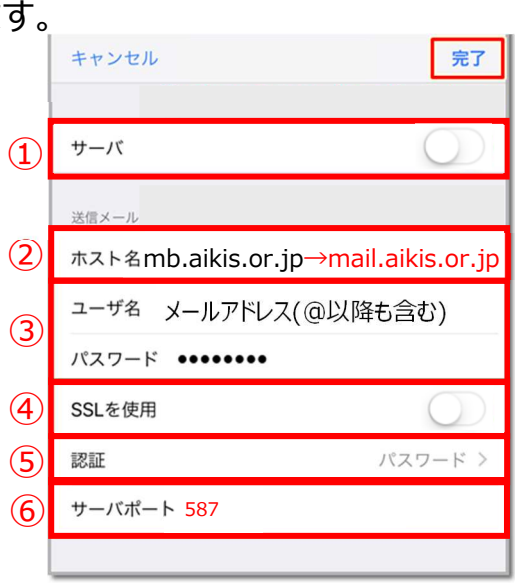

### **12.**[完了]をタップします。

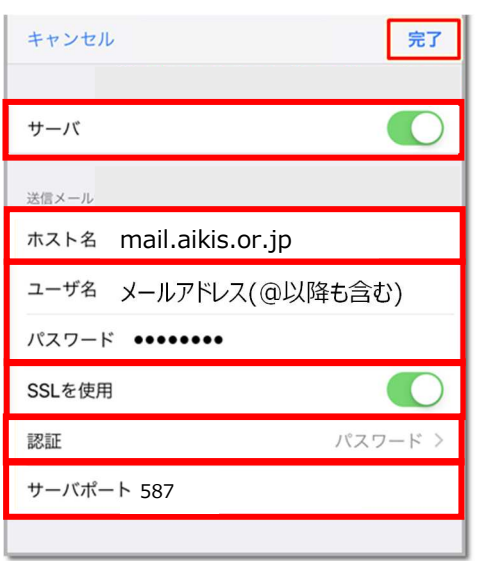

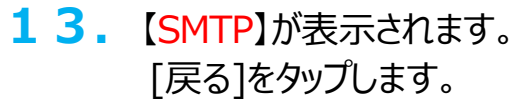

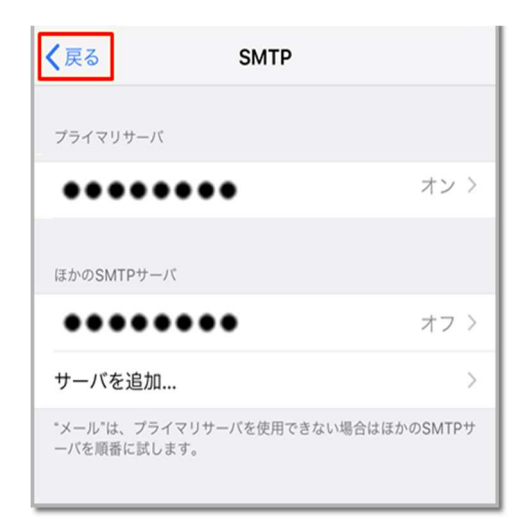

**14.**【アカウント設定】画面が表示されます。 画面右上の[完了]をタップします。

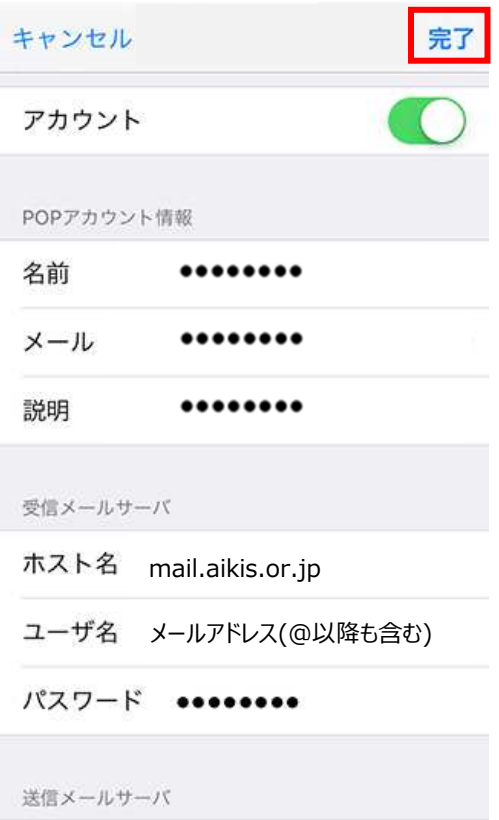

#### 15. 送受信テストを行ってください。

16. 送受信が出来たら完了、出来ないようでしたら「手順2」からもう一度 確認してください。